## **Moving Music from Device to Computer**

1. Plug your iOS device into your computer.

2. If the computer asks if you want to allow it to access information on your device, select "Continue."

3. Your device may ask if you trust the computer. Tap "Trust."

In iTunes on your computer, you will see an icon of your device on the left side of the menu bar.

4. Click on the icon of your device. Information about your device and the data located on it is now shown.

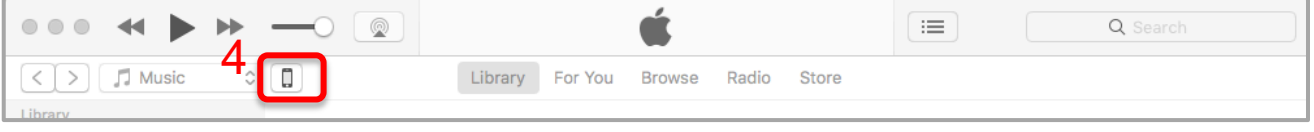

5. On the left of your computer screen you will see the option bar. Select "File Sharing."

6. To the right of the option bar the Apps will be listed. Select Freegal Music.

7. A folder named your library card number will be in the box under Freegal Music Documents. Click on the card number folder. Click "Save To". A dialog box will appear allowing you to choose the location to save the file to.

8. Select the location so the filepath is shown in the "Folder" field at the bottom of the box. You can save the folder to your desktop to ensure it is easy to locate later. Select the "Select Folder" button in the bottom right corner of the box. Your files are now saved to your computer.

To move the music files back in to the Freegal Music mobile application for the new card number, go to Step 7 and select "Add" rather than "Save To". Then, navigate to the song files on your computer, select them all, click "OK."

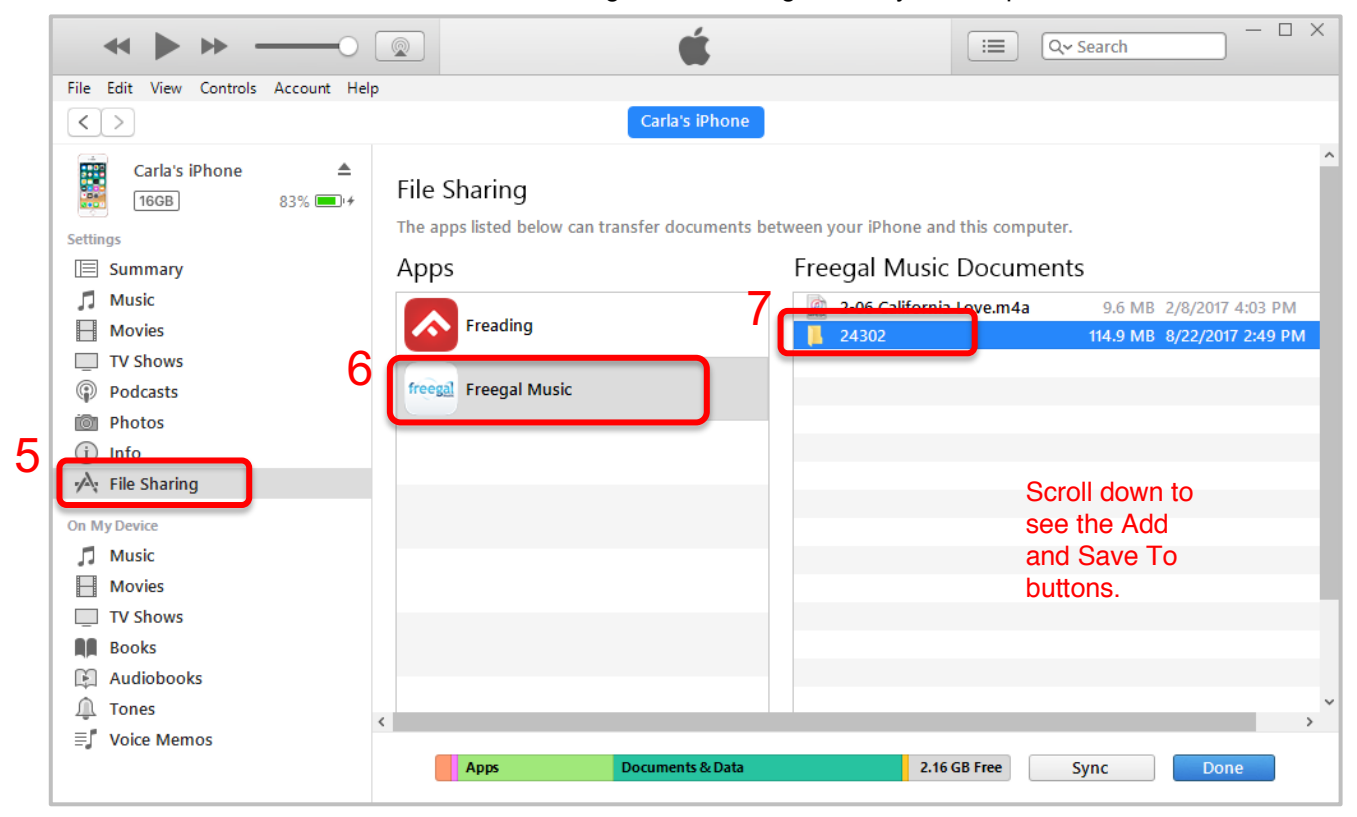

8. Disconnect your device from computer.

9. Log in to the Freegal Music mobile application with the new card number and go to My Music to see your previously downloaded songs.

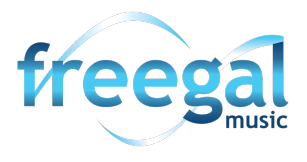

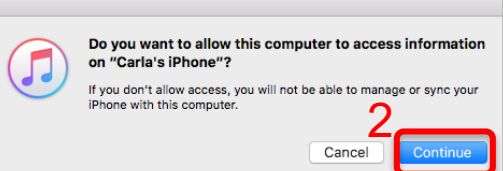